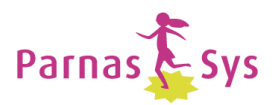

## **Snelkeuzelijst ParnasSys – schooladministrateur**

## **Algemene werkwijze**

Aan de hoofd- en subtabs bovenin het scherm kunt u altijd zien waar u bent. Knoppen om iets nieuws te maken of andere acties uit te voeren zitten altijd in de groene balk onderaan het scherm. Om iets te wijzigen klikt u op de knop met het pennetje bij het betreffende item. Gebruik alleen knoppen in het ParnasSys-scherm om te navigeren, nooit de 'terug'-knop van de browser.

*Voor een uitgebreide beschrijving van alle functionaliteit is er een speciale handleiding voor elke rol beschikbaar op www.parnassys.net -> zelfcursus -> handleidingen.*

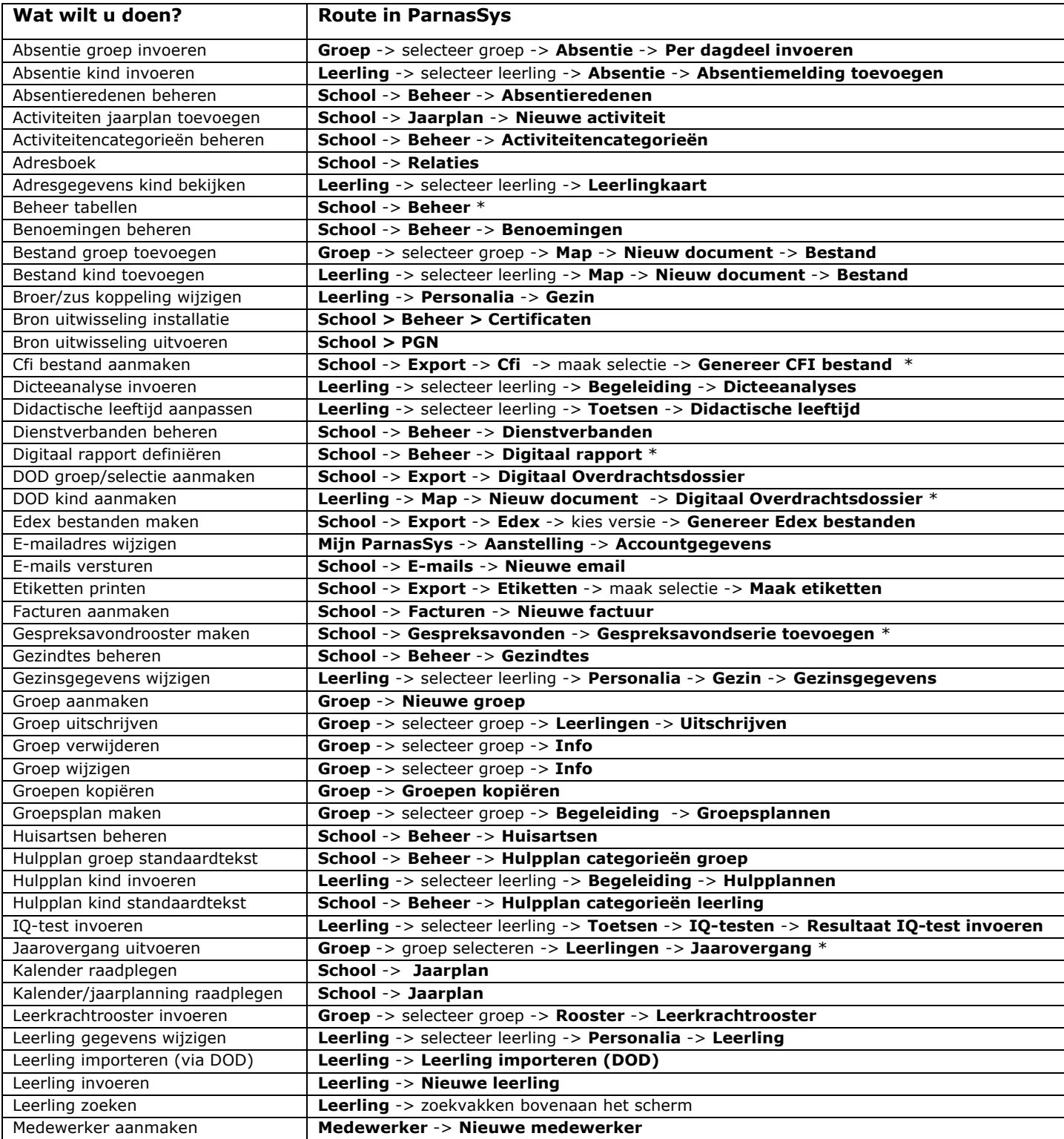

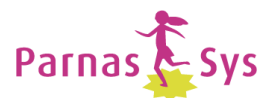

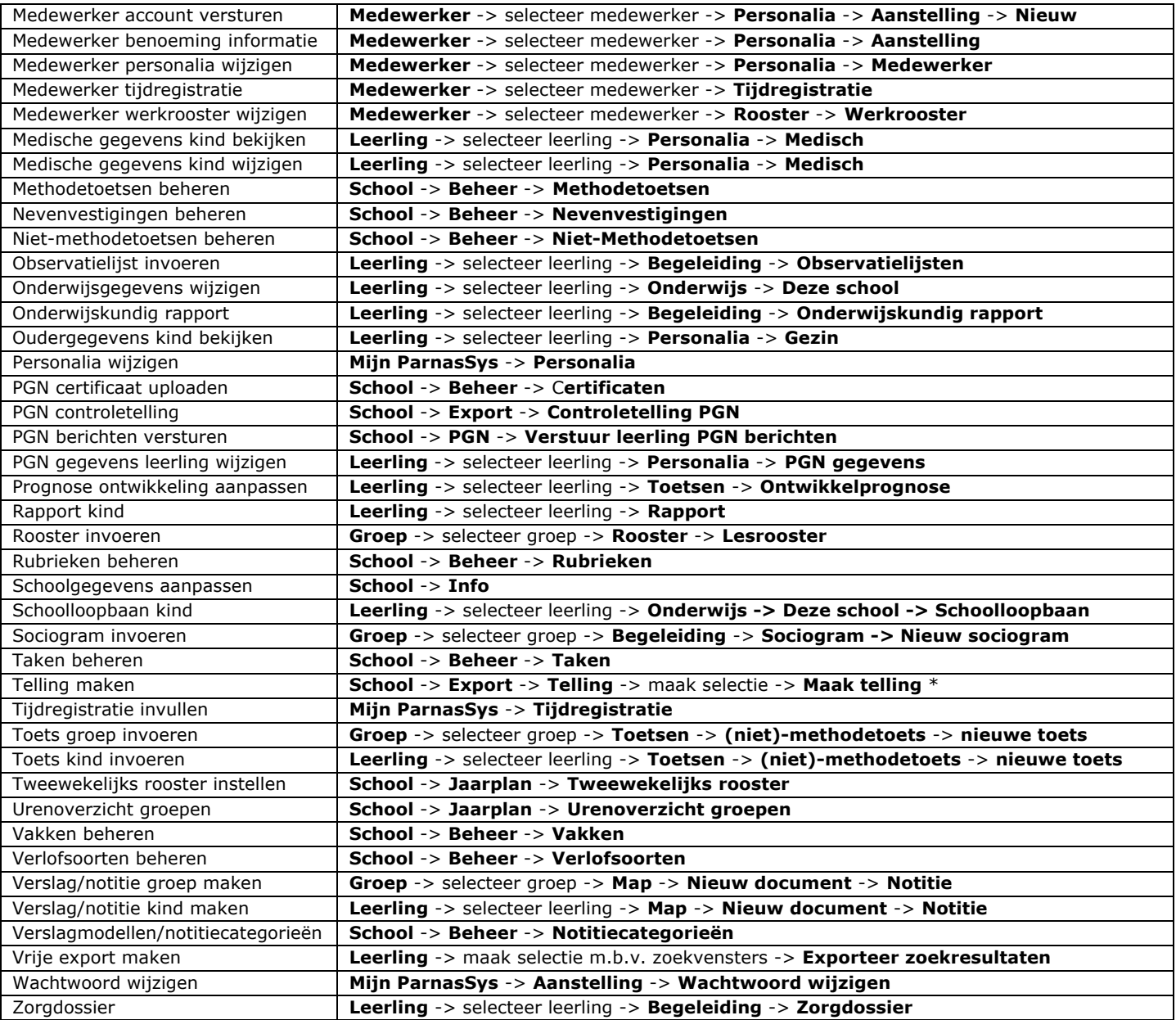

\* Hiervoor is een speciale thematische handleiding beschikbaar op www.parnassys.net -> zelfcursus -> handleidingen \*\* Veelgestelde vragen staan op www.parnassys.net -> online helpdesk -> veelgestelde vragen

## **Enkele tips**

- Druk op F11 om ParnasSys schermvullend te gebruiken.
- U kunt met de kleine pijltjes rechts bovenin het scherm bij Leerling, Groep en Medewerker doorbladeren.
- Roze kolomkopjes boven lijsten zijn klikbaar en daarmee sorteert u op die kolom.
- Op diverse pagina's is informatie klikbaar zodat u snel naar die gegevens toe kunt gaan.